# C&F V2

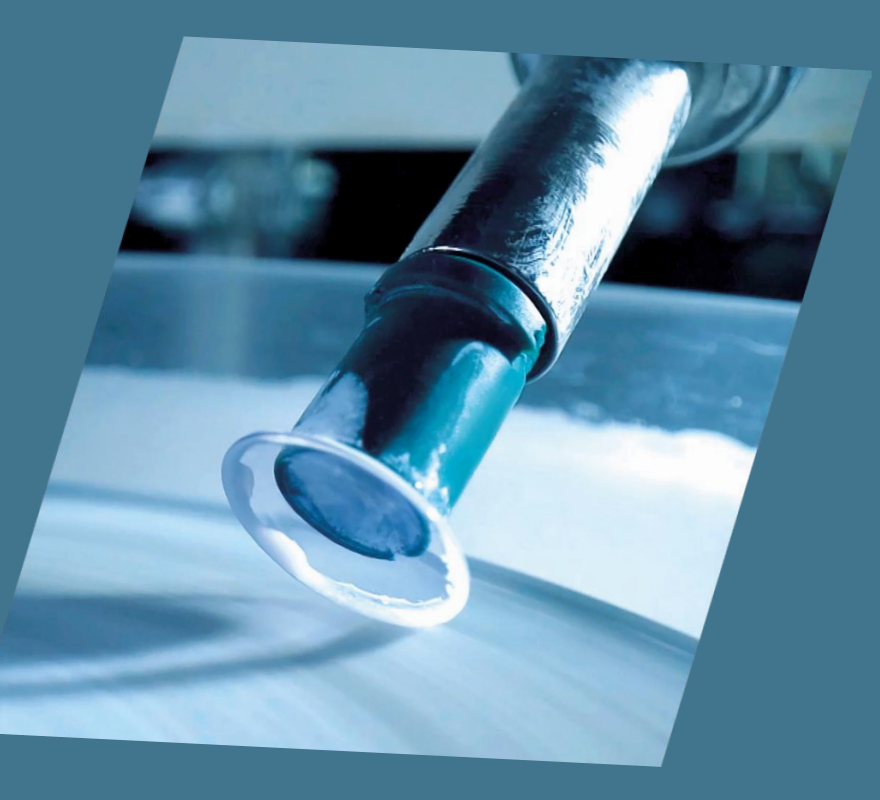

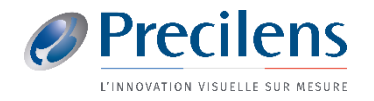

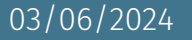

Les fichiers exportés vont s'enregistrer ici :

C:\PENTACAM\PENTACAM.EXP

Vous aurez besoin de ces fichiers pour les importer dans Click&Fit.

Nous vous conseillons donc de réaliser un raccourci de ce dossier sur votre le Bureau de votre ordinateur.

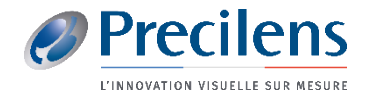

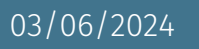

## Oculus : Pentacam, création du raccourci

Ce  $\sim$ 

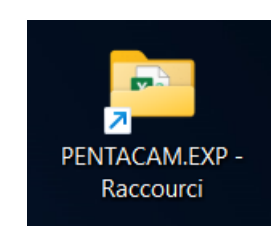

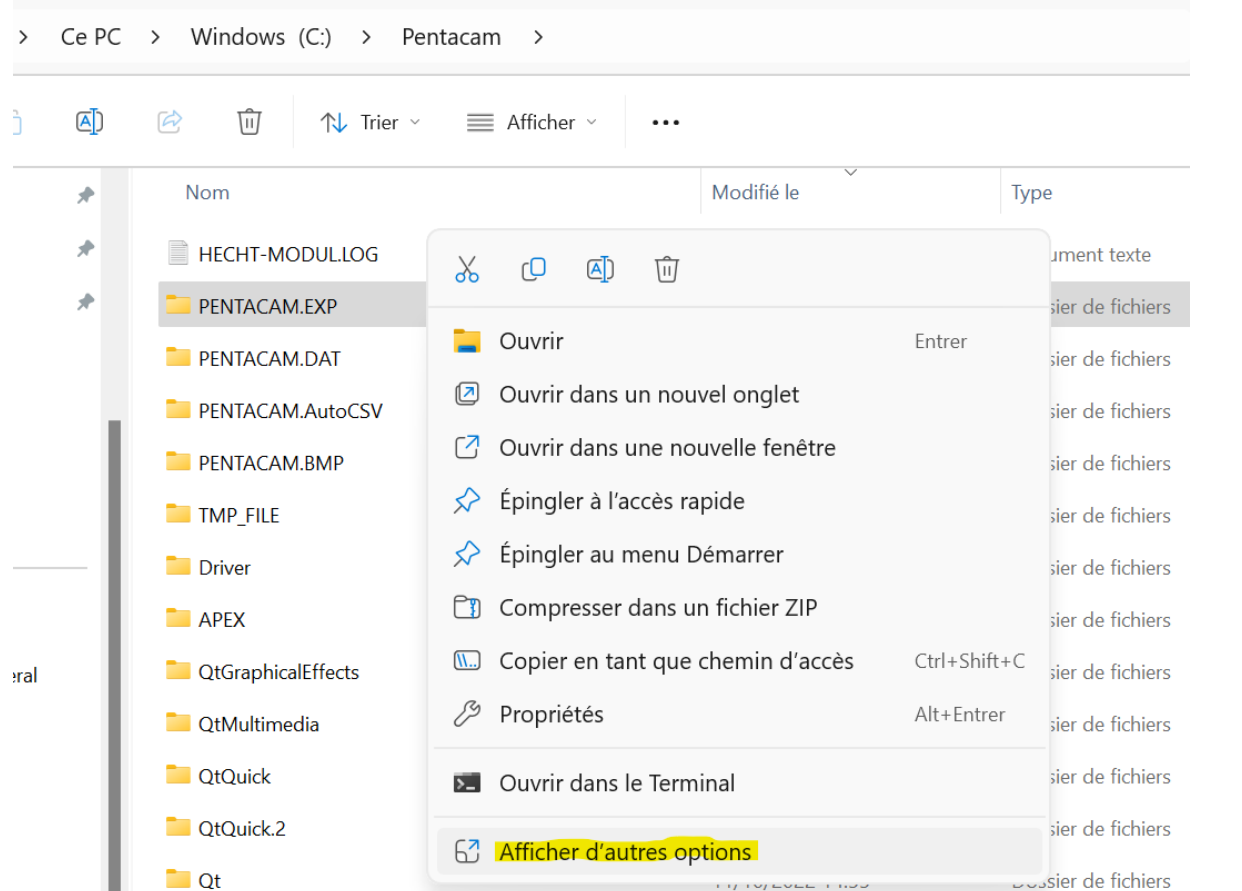

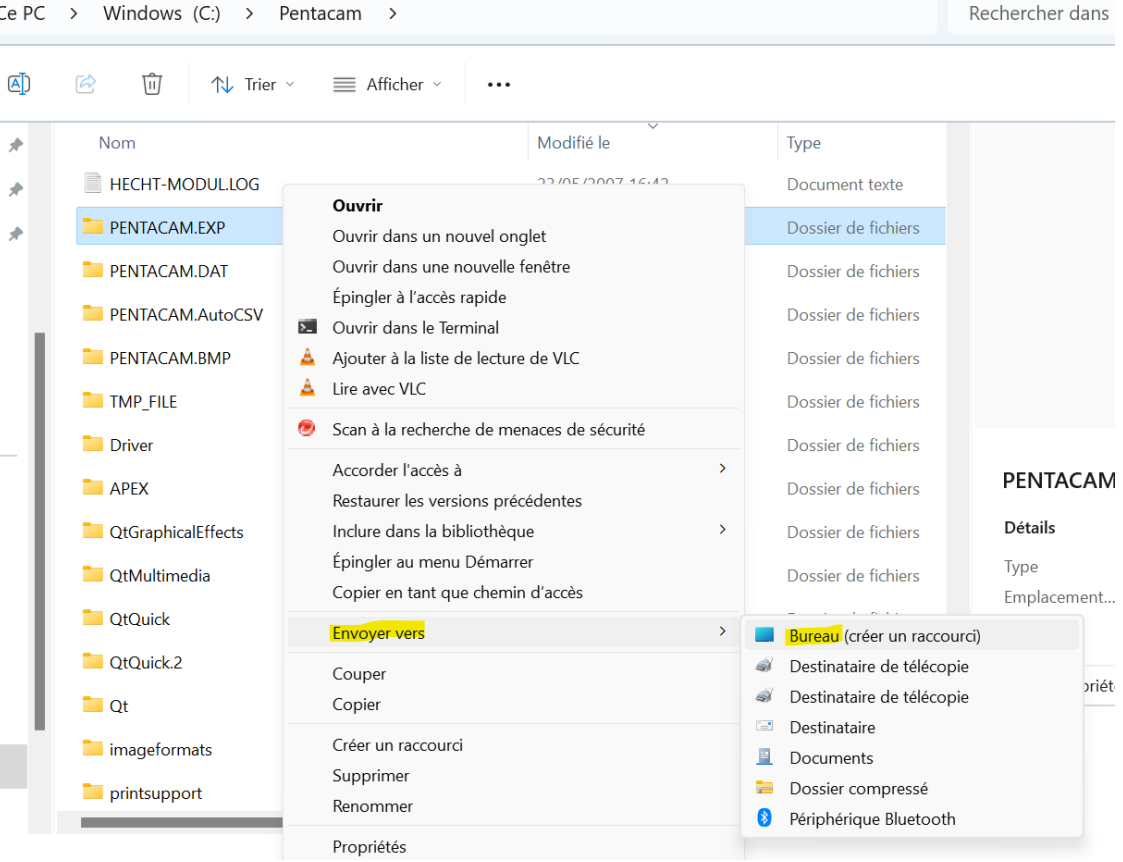

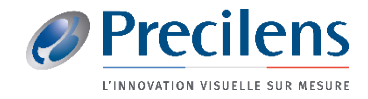

#### Oculus : Pentacam

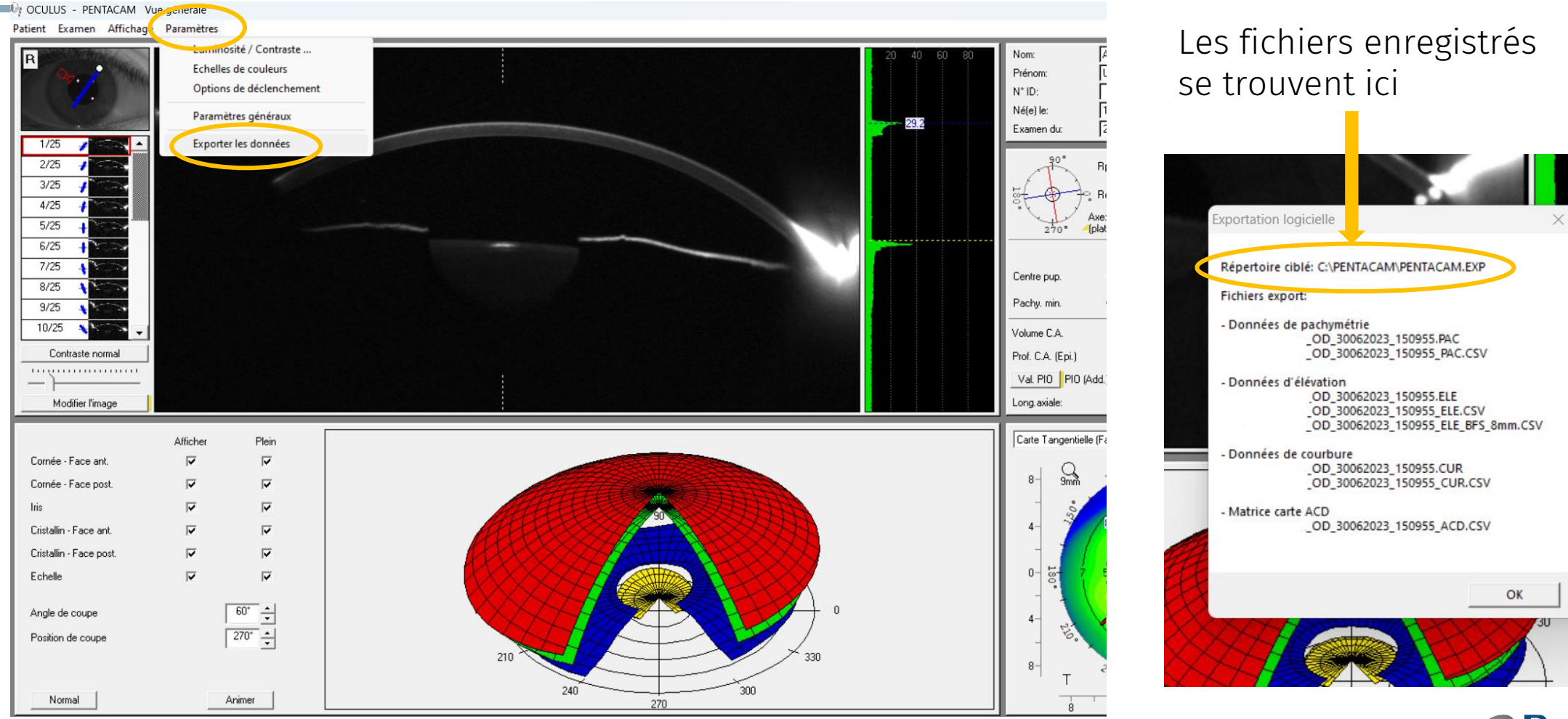

03/06/2024

#### Oculus : Pentacam

### . Le fichier .CUR peut apparaître sous différentes formes :

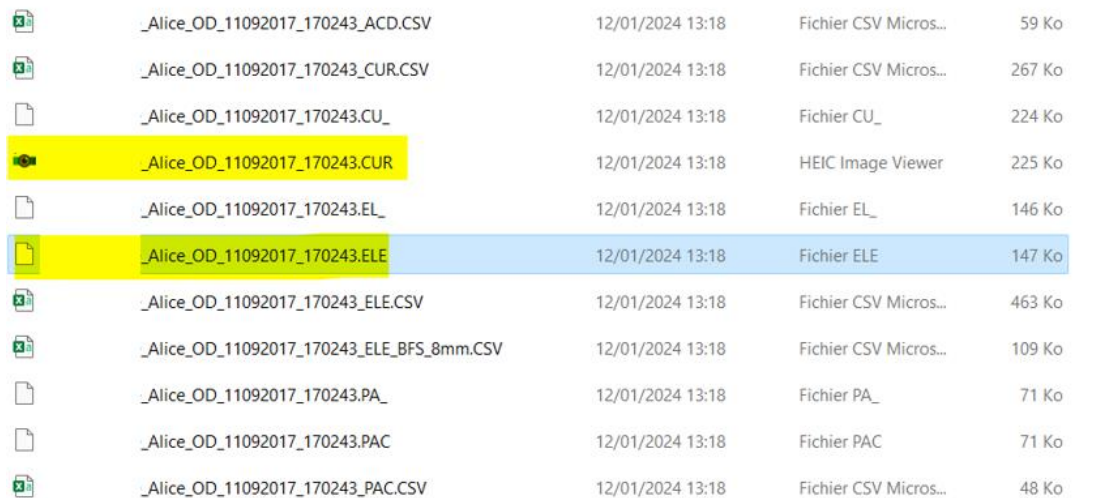

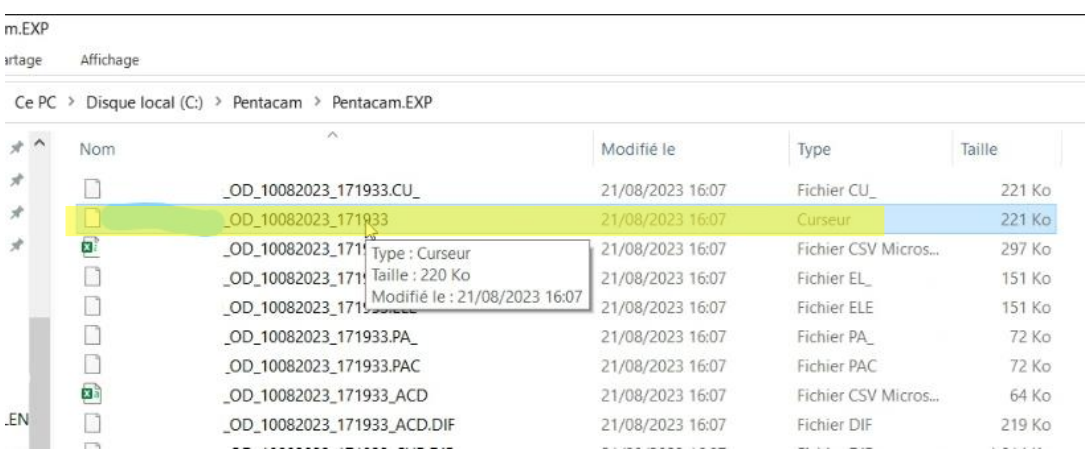

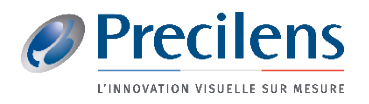

#### Oculus : Pentacam  $\mathsf{x}$ Importer une topographie pour l'Œil droit Choix du topographe\* Kératométrie Oculus Pentacam Topographie Unité d'affichage Attention, dans le cas d'une cornée pathologique : Ne pas (a) Millimètres (b) Dioptries utiliser la fonction de nettovage des données Modèle de topographe utilisé Nettoyer la topographie Pour l'Oculus Pentacam, deux fichiers sont attendus : \*. CUR et \*. ELE Axe (f) K plat Exc plat 西  $0,5$ Sélectionnez le(s) fichier(s) K serré Exc serré Div à 30° ou glissez-déposez ici  $0,5$ K moyen: 0.00 Annuler

- Dans le dossier C&F du porteur, cliquer sur le symbole :
- Glisser les fichiers précédemment enregistrés dans l'encadrement qui s'affiche et cliquer sur **Importer** ! N'insérer que les fichiers demandés : .CUR, .ELE

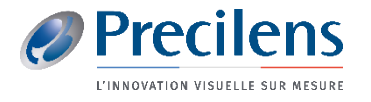

╷┺╷

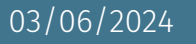

## Click.fit@precilens.com

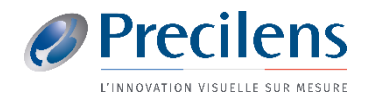

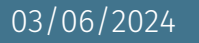